# **Flex-Time Student Information**

SAVE/BOOKMARK URL: https://app.enrichingstudents.com/

## LOGIN

Your username is your SMMK12 email address and your temporary password is "samohi".

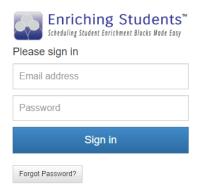

### PASSWORD

- Please click on "Manage Password"
- Set your new password as "SM" then your 6-digit student ID number and confirm your password by entering it again.

| ES Enriching Students |                   |                  |  |  |  |
|-----------------------|-------------------|------------------|--|--|--|
| Ē                     | Scheduled Courses |                  |  |  |  |
| 0                     | Schedule          | New Password     |  |  |  |
| F                     | Messages          | Confirm Password |  |  |  |
| •                     | Manage Password   | SAVE             |  |  |  |
| ×                     | Logout            |                  |  |  |  |

# DASHBOARD

When you login, your dashboard will show the current date.

| Ē | Scheduled Courses |                      | <- | Selected Date | $\rightarrow$ |      |  |  |
|---|-------------------|----------------------|----|---------------|---------------|------|--|--|
| 0 | Schedule          |                      |    | August 8th    |               |      |  |  |
| F | Messages          | Flex-Time            |    |               |               | Room |  |  |
| • | Manage Password   | <u>Open Schedule</u> |    |               |               |      |  |  |
| × | Logout            |                      |    |               |               |      |  |  |
|   |                   |                      |    |               |               |      |  |  |

### SIGNING UP FOR FLEX-TIME SESSIONS

- Flex-Time is TUESDAY and WEDNESDAY
- Sign up for your Flex-Time sessions by MONDAY at lunch.
- Attendance is taken (including tardies). Don't be late.
- Click the "Schedule" icon and use the arrow keys to change to date or click on the date to bring up a calendar and select a date.
- You will see a list of teachers and their Flex-Time session information. You can also select teachers from a specific department by selecting the green "departments" button.
- Once you have selected your Flex-Time option, hit the green schedule button. You should see confirmation at the bottom of your screen.

You have been scheduled.

- The Library will be open for students to work on research and quiet study.
- Listen to announcements for "featured Flex-Times" for assemblies and presentations!

## **CHECKING YOUR SCHEDULE**

• Use the Schedule icon to view your schedule for upcoming Flex-Times. If you have selected a session, it will be highlighted in green at the top of your list.

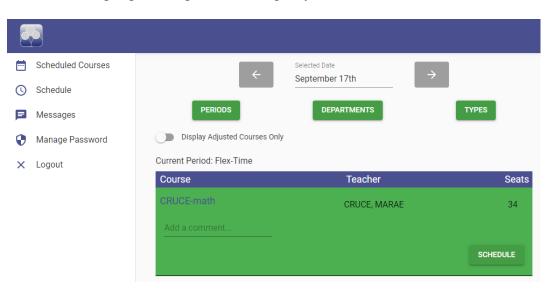

- If you need to change your selection, you can schedule a different teacher until Monday at lunch.
- If you select a date and do not see the teacher list, it means that a teacher has assigned you to their Flex-Time.

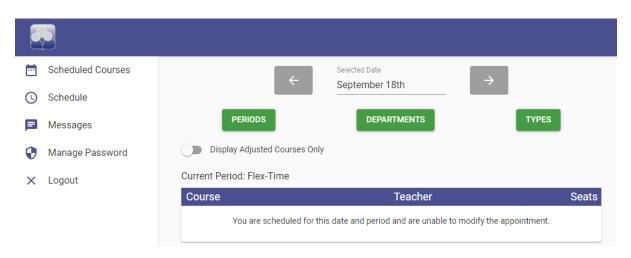

• In this case, click on the "Scheduled Courses" icon and select the date to determine where you have been assigned.

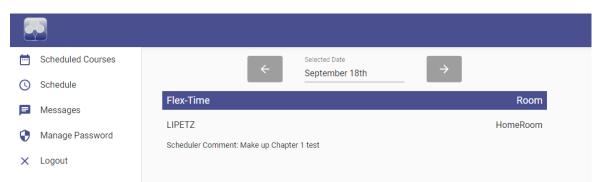

• It is very important to check your schedule on Tuesday and Wednesday morning before Flex-Time so that if you have been scheduled by a teacher, you know where you are supposed to be!